# **Pour inscrire une activité de FPC dans le portail :**

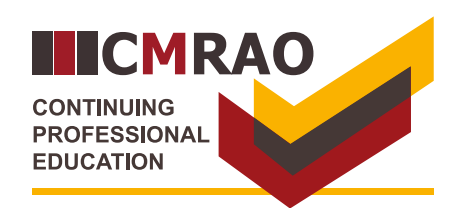

#### Login/Connexion **Étape 1 Connectez-vous sur votre compte de l'OORGC :** Email Address/Adresse e-mail **(a)** Saisissez votre **adresse courriel. A A (b)** Saisissez votre **mot de passe. B** Cliquez sur « **Connexion ».** Password/Mot de passe **C B** Forgot your password/Mot de passe oublié **C** Login/Connexion

Home

## **À partir de la page de renvoi : D** Cliquez sur **« Activités de FPC enregistrées »**. **Étape 2**

## **Notifications** Profile Address Info Employment Applications **D** Reported CPE Activities Licences

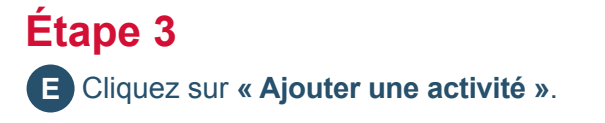

## **Reported CPE Activities**

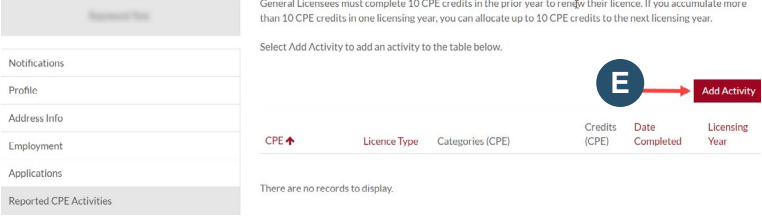

## **Étape 4**

**Localisez l'activité de FPC :**

Cliquez sur l'i**cône de recherche Q** pour afficher toutes les activités de FPC admissibles. **F**

### **Dans la fenêtre contextuelle :**

Dans la fenêtre contextuelle, cliquez sur la **G case** se trouvant du côté gauche de l'activité d'apprentissage.

### Cliquez sur **« Sélectionner »**. **H**

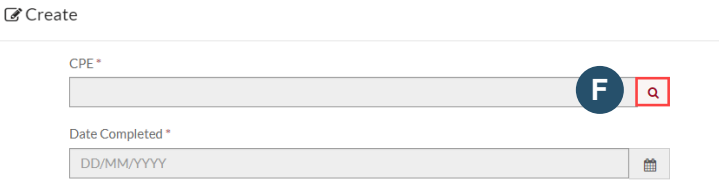

#### $C$  Create

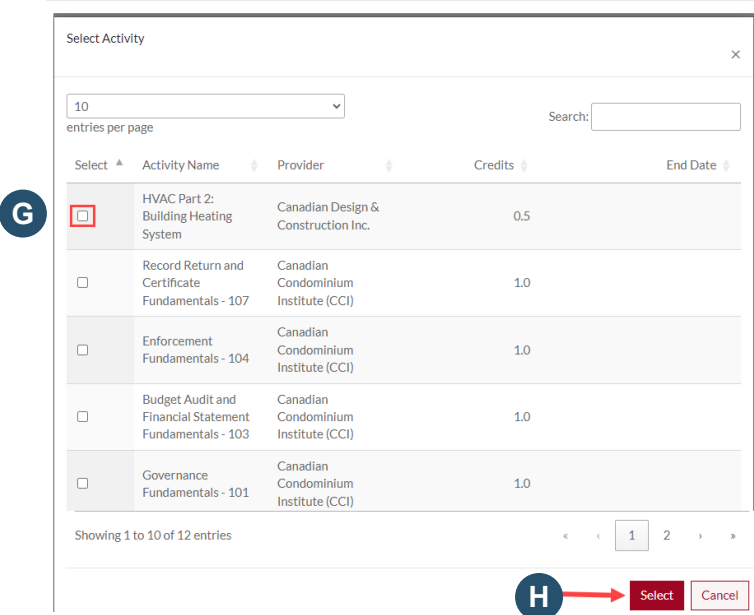

### **Ou recherchez votre activité de FPC.**

**I.** Dans la fenêtre contextuelle, saisissez un **mot clé** de votre activité de FPC (par exemple, « feu ») dans le champ de recherche. **I**

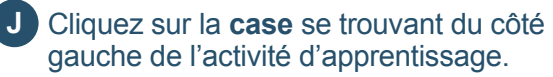

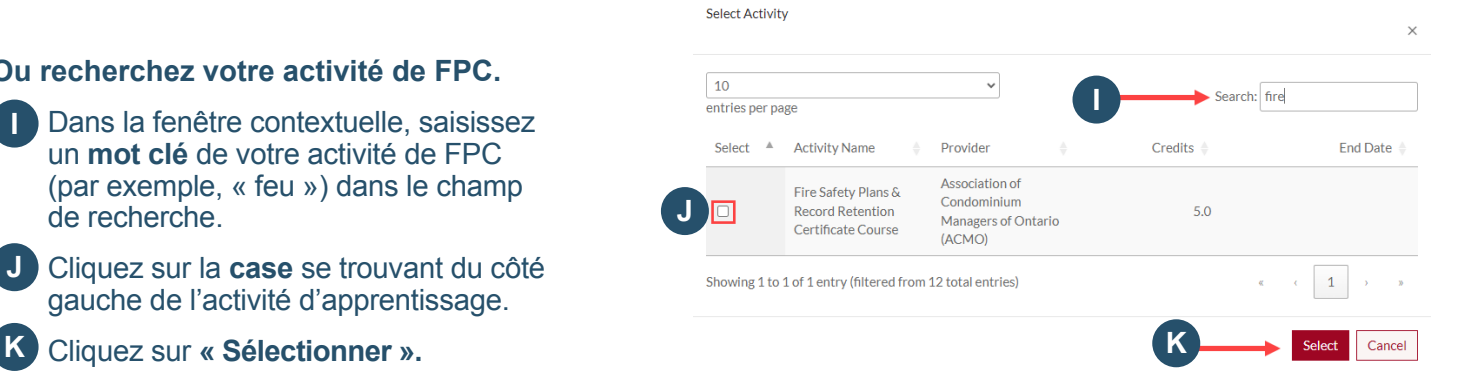

## **Enregistrement des activités de FPC dans le portail :** page 3/3

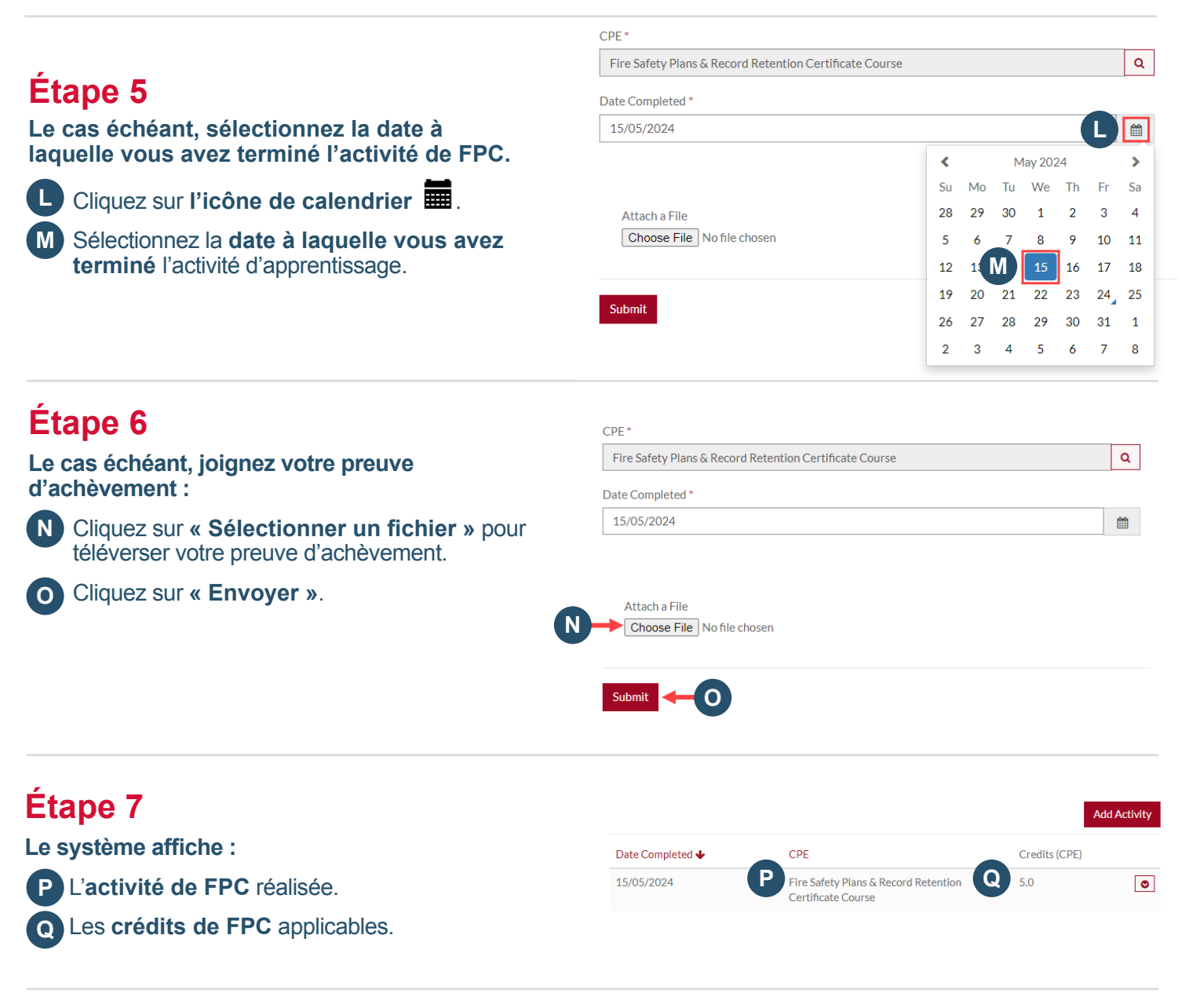

## **Étape 8**

### **Calcul des crédits**

**R.** Après avoir ajouté votre activité de FPC, **R rafraichissez votre navigateur** afin de mettre à jour le calcul des crédits**.**

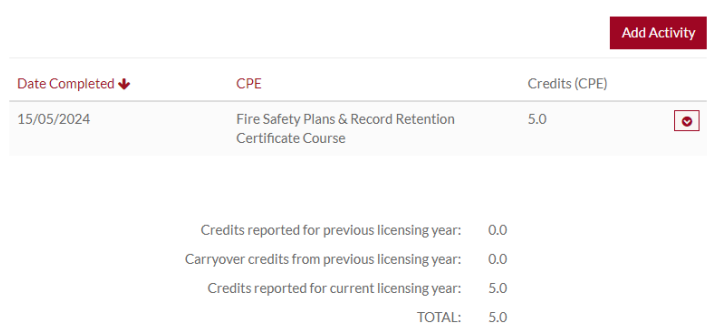

## **Étape 9**

### **Pour supprimer une activité de FPC**

**S** Cliquez sur l'icône  $\circ$  se trouvant à côté de l'activité.

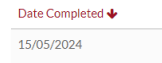

Fire Safety Plans & Record Retention Certificate Course

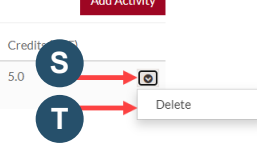

T. Cliquez sur **« Supprimer »**. **T**